## My Editing Process for B&W Images

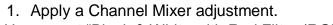

a. Use preset "Black & White with Red Filter (RGB)"

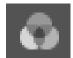

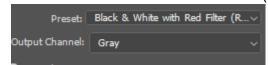

- 2. Apply a Curves adjustment.
- a. Add three points along the line where the squares meet.
- b. Take the bottom point and move it 5 values up. Do the same with the top point but down.
- c. Take the middle and right point and move them up about 5-10 values.
- d. Take the left point and move it down about 5-10 values.

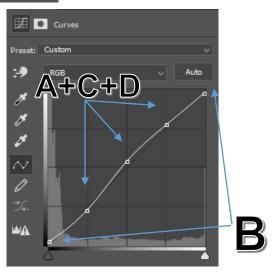

- 3. Crop the image.
- a. My favorite crop ratios are 3x2 / 4x5 usually.
- 4. Save the image in your project folder.a. (File > Save Save As > jpeg)